# Novell Vibe 3.4 2013 年 7 月 1 日

## **Novell®**

## 快速入門

您在開始使用 Novell Vibe 時,要做的第一件事可能就是設定您的個人工作區及建立一個團隊工作區。本文件將說明如何透過 完成以下重要任務開始使用 Vibe。

## 啟動 **Novell Vibe**

- **1** 啟動網頁瀏覽器,例如 Mozilla Firefox 或 Internet Explorer。
- **2** 前往您公司 Novell Vibe 站台的 URL。

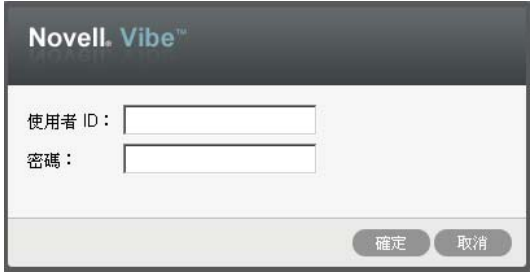

- 3 在 「使用者ID」欄位中指定您的 Vibe 使用者名稱。
- **4** 在 「密碼」欄位中指定您的 Vibe 密碼。 若不知道 Vibe 使用者名稱與密碼,請聯絡 Vibe 管理 員。
- **5** 按一下 「確定」。

## 瞭解 **Novell Vibe** 介面及其功能

第一次啓動 Novell Vibe 時,您會看到「最新內容」頁面。

您可以按一下「我的工作區」,輕鬆導覽至包含以下工具列 及功能的個人工作區:

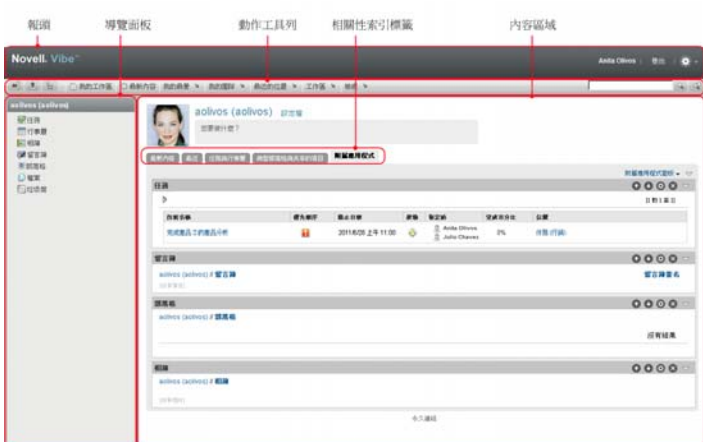

- [「瞭解報頭」](#page-0-0) ( 第 1 頁 )
- [「瞭解導覽面板」](#page-1-0) ( 第 2 頁 )
- [「瞭解動作工具列」](#page-1-1) ( 第 2 頁 )
- ◆ [「瞭解個人工作區首頁中的相關性索引標籤」](#page-1-2)( 第 2 頁 )
- [「瞭解內容區域」](#page-1-3) ( 第 2 頁 )

#### <span id="page-0-0"></span>瞭解報頭

報頭包含以下功能:

個人工作區連結: 按一下您的連結名稱可快速存取個人工 作區。

登出連結: 將您登出 Vibe 站台。

設定: ※ 顯示以下選項:

- 個人優先設定: 2 顯示您的個人優先設定,例如項目 的顯示方式以及您希望特定頁面上顯示的項目數。
- ◆ 新聞 feed :  **顯示**團隊、追蹤的位置或整個站台中 的最新項目即時摘要。
- **Vibe** 資源庫︰ 顯示 Vibe 資源庫,其中包含其他資 訊與資源,包括可下載的自定表單和工作流程、相關文 章及其他資訊。

#### ◆ 說明: 2 顯示 Vibe 說明文件。

#### <span id="page-1-0"></span>瞭解導覽面板

「導覽」面板包含顯示目前工作區及所有子工作區和子資料 夾的導覽樹狀結構。

<span id="page-1-1"></span>瞭解動作工具列

「動作」工具列包含以下功能:

展開/收縮導覽面板圖示: + <sup>隱藏和顯示「導覽」面板。</sup>

展開 **/** 收縮報頭圖示︰ 隱藏和顯示報頭。

工作區工具列圖示: 副顯示 「工作區」工具列,該工具列 可讓您快速導覽至任何您具有相應權限的位置。

我的工作區︰ 顯示個人工作區。

**最新內容**: 顯示 「 最新內容 」 頁面, 您可在該頁面中快速 查看團隊、最愛的位置及其他項目的最新內容。

我的最愛: 可讓您將某個位置新增為您的最愛,或快速浩 訪 Vibe 站台上您的最愛位置。

我的團隊:顯示您所屬之所有團隊工作區的連結。

**最近的位置:** 顯示您最近造訪的位置。

工作區:(當您檢視工作區時才會顯示此選項) 提供可讓您 管理工作區的各種功能,包括新增新資料夾、管理存取控 制、設定工作區等。

音料夾: (當您檢視資料夾時才會顯示此選項) 提供可讓您 管理資料夾的各種功能,包括新增新資料夾、管理存取控 制、設定資料夾等。

檢視: 可讓您完成各項任務,例如查看工作區或資料夾中 的最新內容或未讀取內容、檢視誰有存取權限、檢視 Vibe 剪貼簿以及存取 Vibe 垃圾筒。

**搜尋:** 可讓您搜尋整個站台的項目、位置及人員。您可以 尋找某主題的專家,或是看看特定主題有哪些可用的資訊。

若要搜尋某個具體的人員、位置或標記,請按一下 *「搜尋* 選項,圖示 。您也可以使用儲存的搜尋或執行「進階搜 尋」。

#### <span id="page-1-2"></span>瞭解個人工作區首頁中的相關性索引標籤

個人工作區首頁包含專用於輔助您工作的各種索引標籤。將 這些索引標籤做為中心位置,您可從此處快速取得新項目、 即將執行的任務和日常會議等的相關資訊。

**最新內容:** 可讓您快速杳看團隊、追蹤的位置或整個站台 中的新項目。

最近: 可讓您檢視最近張貼及最近造訪的項目。您可以檢 視最近造訪您工作區的人員,還可以查看您的個人標記。

任務與行事曆: 可讓您檢視指定給您的任務,及所追蹤之 行事曆中的今日事件。

微型部落格與共享的項目:可讓您檢視您正追蹤之人員的 微型部落格項目,及該人員與您共享的項目。

附屬應用程式 **:** 包含可列出 「留言簿」、「部落格」和 「相 簿」資料夾中之項目的附屬應用程式面板。

#### <span id="page-1-3"></span>瞭解內容區域

Vibe 中的內容區域是顯示大部分資訊的位置,例如工作區、 資料夾和項目。

## 設定個人工作區

在使用 Novell Vibe 的所有特性和功能前,您可能需要自定 您的個人工作區。

- [「修改設定檔」](#page-1-4) ( 第 2 頁 )
- [「為工作區設定品牌」](#page-2-0) ( 第 3 頁 )

#### <span id="page-1-4"></span>修改設定檔

您可能需要手動更新設定檔以顯示重要聯絡資訊,如電子郵 件地址、電話號碼、時區及圖片。

修改設定檔的另一理由是向其他 Vibe 使用者推介您的技能 及以往經驗。Vibe 的其中一個優點就是能夠找出組織中任 一主題方面的專家。您做為一名 Vibe 使用者,有能力成為 主題專家。

附註:如果無法依此節所述修改個人資訊 ( 例如 Vibe 密 碼 ),有可能是因為您的個人資訊是從外部目錄伺服器進行 同步。您必須諮詢 Vibe 管理員才能進行變更。

- **1** 在個人工作區首頁中按一下您姓名和頭像旁邊的 「設 定檔」連結。
	- 或

按一下位於任何您建立或修改之項目旁邊的「目前狀 態」圖示 , 然後按一下 「設定檔」。

設定檔即會顯示。

如果您是新使用者,則目前設定檔包含的資訊可能並不 多。

- **2** 按一下設定檔右上角的 「編輯」。 「使用者」頁面即會顯示。
- **3** 變更密碼、電子郵件地址、電話號碼、時區、介面的語 言,上載圖片等。
- **4** 修改完設定檔後,按一下 「確定」。

#### <span id="page-2-0"></span>為工作區設定品牌

為工作區新增個人品牌可以改善工作區的外觀,讓您感覺如 在家一般舒適自在。

- **1** 導覽至個人工作區。
- **2** 按一下 「工作區」 > 「為工作區設定品牌」。 「工作區 / 資料夾品牌」對話方塊即會顯示。
- **3** 指定下列資訊以建立所需的品牌︰

使用品牌影像:若要使用下拉式清單來選取現有影像, 請選取此選項,或按一下 「瀏覽」圖示 瀏覽至電腦 檔案系統上的某個影像。

使用進階品牌︰ 若要建立包含 YouTube 視訊等進階功 能的品牌,請選取此選項,然後按一下「進階」。

您可以按一下「視訊」圖示 目 在品牌區段中新增一段 YouTube 視訊。

背景影像︰ 按一下 「瀏覽」圖示 以瀏覽至電腦檔 案系統上的某個影像。只有在您規劃團隊工作區的品牌 並已在工作區中附加影像時,提供的下拉式清單才會包 含影像

背景影像顯示在一般品牌的後面。

延展影像︰ 延展背景影像使其佔據整個品牌區域。

如果延展背景影像,該影像會置換您已設定的任何背景 色彩。

背景色彩 **:** 新增將填滿整個品牌區域的背景色彩。若要 變更背景色彩,請按一下此欄位右側的色彩名稱,選取 新色彩,然後按一下 「確定」。

如果新增了一個背景影像並將其延展,背景色彩便不會 顯示。

文字色彩: 變更品牌區域右上角工作區名稱的文字色 彩。若要變更文字色彩,請按一下此欄位右側的色彩名 稱,選取新色彩,然後按一下「確定」。

清除品牌︰ 按一下此選項可清除目前的所有品牌選擇。

**4** 按一下 「確定」。

工作區現在會顯示您建立的品牌。

## 建立團隊工作區

依預設,Novell Vibe 中的每個人都有權建立團隊工作區。

團隊工作區是最常用的工作區類型,可讓團隊成員快速共享 檔案、分享觀點並更加經濟有效地協同工作,藉此實現團隊 目標。

若要建立團隊工作區:

1 按一下「動作」工具列中的「*瀏覽」*圖示 la,然後展 開 「工作區」樹狀結構中的 「主工作區」。

「主工作區」目錄是工作區樹狀結構中最高層級的資料 夾,可能會命名為特定於組織的名稱。

- **2** 按一下 「團隊工作區」。
- **3** 按一下 「新增團隊工作區」。

「新增團隊工作區」頁面隨即顯示。

若您未看到「新增團隊工作區」選項,則說明站台管 理員不允許您在此層級建立新工作區。繼續按照組織單 位的路徑展開工作區樹狀結構,再按一下要在其中建立 新團隊工作區之目錄的名稱,然後按一下「工作區」> 「新工作區」。確保您選取了 「工作區」區段中的 「團 隊工作區」。

**4** 指定下列資訊︰

**標題:** 提供工作區的標題。

團隊成員︰ 指定團隊成員。

您可以指定個別的使用者、整個群組,或新增剪貼簿中 的名稱。

工作區資料來: 選取工作區要包含的資料來。

若以後想要新增其他資料夾,可以隨時新增。

涌知: ( 選擇性 ) 選中核取方塊, 然後在 「 *涌知文字* , 欄位輸入訊息。

此訊息會告知團隊成員該工作區的存在,還會解釋其用 途。

**5** 按一下 「確定」建立新的工作區。

## 使用 **Novell Vibe** 資料夾

Novell Vibe 包含多種資料夾,可讓您整理工作區中的各類 資訊。

- [「討論」](#page-2-1) ( 第 3 頁 )
- ◆ [「部落格」](#page-3-0) (第4頁)
- [「行事曆」](#page-3-1) ( 第 4 頁 )
- [「留言簿」](#page-3-2) ( 第 4 頁 )
- ◆ [「檔案」](#page-3-3) (第4頁)
- [「重要事件」](#page-3-4) ( 第 4 頁 )
- [「微型部落格」](#page-3-5) ( 第 4 頁 )
- [「鏡射檔案」](#page-3-6) ( 第 4 頁 )
- [「相簿」](#page-3-7) (第4頁)
- [「意見調查」](#page-3-8) ( 第 4 頁 )
- ◆ [「任務」](#page-3-9) (第4頁)
- ◆ 「[Wiki](#page-3-10)」 (第4頁)

#### <span id="page-2-1"></span>討論

使用討論可以獲取對您可能有的問題和想法所產生的意見和 回饋。您可以在個人工作區的 「討論」資料夾中開始一般 討論線串。如需進行與專案和團隊更有針對性的討論線串, 請在適當的團隊工作區的 「討論」資料夾中開始討論線串。

#### <span id="page-3-0"></span>部落格

部落格是一種表達您對較為重要的主題之想法的好方法。例 如,如果您在進行專案工作並負責該專案的某個方面,則可 以透過在團隊工作區的 「部落格」資料夾中張貼部落格的 方式,向團隊提供您的最新進度。

#### <span id="page-3-1"></span>行事曆

Vibe 可讓您在所需的任何工作區中建立 「行事曆」資料 夾。您可以在個人工作區中維護一個個人行事曆,然後在團 隊工作區中新增單獨的行事曆以追蹤該團隊的相關事件。

#### <span id="page-3-2"></span>留言簿

Vibe 中的 「留言簿」資料夾用於儲存所有留言簿項目。依 預設,使用者可以給留言簿加上簽名,方法是在個人工作區 的首頁中按一下 「綜覽」索引標籤。這是您的朋友及同事 與您通訊的便捷方法。

#### <span id="page-3-3"></span>檔案

Vibe 中的 「檔案」資料夾可方便您儲存及追蹤檔案。您可 以在個人工作區的 「檔案」資料夾中儲存個人檔案,並在 各團隊資料夾中儲存團隊相關的檔案。這樣就可輕鬆地與隊 員及其他可能有興趣檢視檔案的人共享檔案。

#### <span id="page-3-4"></span>重要事件

「重要事件」資料夾可追蹤數個 「任務」資料夾的進度。雖 然 「重要事件」資料夾也可以在其他工作區中使用,但在 「專案管理」工作區中使用最頻繁。

## <span id="page-3-5"></span>微型部落格

Vibe 中的 「微型部落格」資料夾用於儲存您所有的微型部 落格項目。使用微型部落格功能可捕獲稍縱即逝的個人靈 感,或通知其他人您目前在做的事情。此功能提供了較大的 透明度,這樣與您一起工作的人就知道您在做些什麼,以及 他們可如何提供援助來幫助您完成任務。

您可以導覽至其他人的 「微型部落格」資料夾檢視其工作 情況,並透過共享您的知識與經驗向他們提供可能的幫助。

#### <span id="page-3-6"></span>鏡射檔案

「鏡射檔案」資料夾參考外部伺服器上的檔案系統,而不是 儲存其他 Vibe 資訊的 Vibe 檔案系統。「鏡射檔案」資料夾 可參考任何 WebDAV 或本地檔案路徑。

#### <span id="page-3-7"></span>相簿

相簿可儲存並顯示圖片。您可以在個人工作區的 「相簿」 中儲存個人相片,在團隊工作區的 「相簿」中儲存團隊相 關的相片。

#### <span id="page-3-8"></span>意見調查

「意見調査」資料夾可儲存您或其他 Vibe 使用者已建立的 意見調查。意見調查可讓您向團隊成員或任何其他 Vibe 使 用者輪詢對您、您的團隊及公司而言較為重要的問題。

#### <span id="page-3-9"></span>任務

「任務」資料夾可追蹤工作指定的完成進度。Vibe 可讓您在 所需的任何工作區中建立 「任務」資料夾。您可以在個人 工作區中維護一個個人「任務」資料夾,並在團隊工作區 中新增個別的 「任務」資料夾以追蹤該團隊的相關任務。

#### <span id="page-3-10"></span>WIKI

Wiki 資料夾包含 Wiki 項目。Wiki 是資料夾參與者共同組成 的相關項目集。例如,Internet 上最著名的 Wiki 就是 Wikipedia。其他可能的 Wiki 範例內容有詞彙或規則及程 序。

# 顯示說明文件

1 按一下每個 Vibe 百面右上角的 「*設定*」圖示 ※ 後按一下 Novell Vibe 「說明,圖示?。

按一下此圖示後, Vibe 會在新瀏覽器視窗中顯示 《Vibe 使用者指南》。

法律聲明︰ 版權所有 **© 2010 - 2013 Novell, Inc.** 保留所有權利。本出版品任何部分均不得在沒有出 版者署名的書面同意下,進行任何重製、複印、存於可取回系統或傳輸的動作。若要查看 **Novell** 商 標,請參閱 **Novell** [商標和服務標誌清單](http://www.novell.com/company/legal/trademarks/tmlist.html) **(http://www.novell.com/company/legal/trademarks/ tmlist.html)**。所有的協力廠商商標均為其個別擁有廠商的財產。